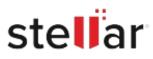

# Stellar Repair for MySQL

## Steps to Install

### Step 1

When Opening Dialog Box Appears Click Save File

| Save File | Cancel    |
|-----------|-----------|
|           | Save File |

#### Step 2

When Downloads Windows Appears Double-Click the File

| Library                        |      |                                   |                     | - | × |
|--------------------------------|------|-----------------------------------|---------------------|---|---|
| ← → 🖓 Qrganize • Clear Down    | oads |                                   | ,O Search Downloads |   |   |
| History History Downloads Tags |      | name>.exe<br>M8 — stellarinfo.com | — 11:38 AM          |   | • |
| All Bookmarks                  |      |                                   |                     |   |   |
|                                |      |                                   |                     |   |   |
|                                |      |                                   |                     |   |   |
|                                |      |                                   |                     |   |   |
|                                |      |                                   |                     |   |   |

#### Step 3

When Security Warning Dialog Box Appears, Click Run

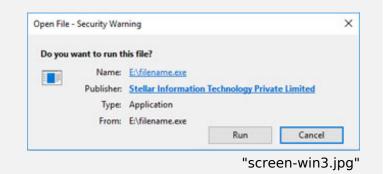

#### **System Requirements:**

Processor: Intel compatible (x64-based processor)

Operating Systems: For Windows: Windows 11, 10, 8.1, 8. For Linux: CentOS 7 (64-bit) / Red Hat Enterprise Linux 7 (64-bit) and Ubuntu 16.04 (32-bit & 64-bit) / Ubuntu 18.04 & 19.10 (64-bit)